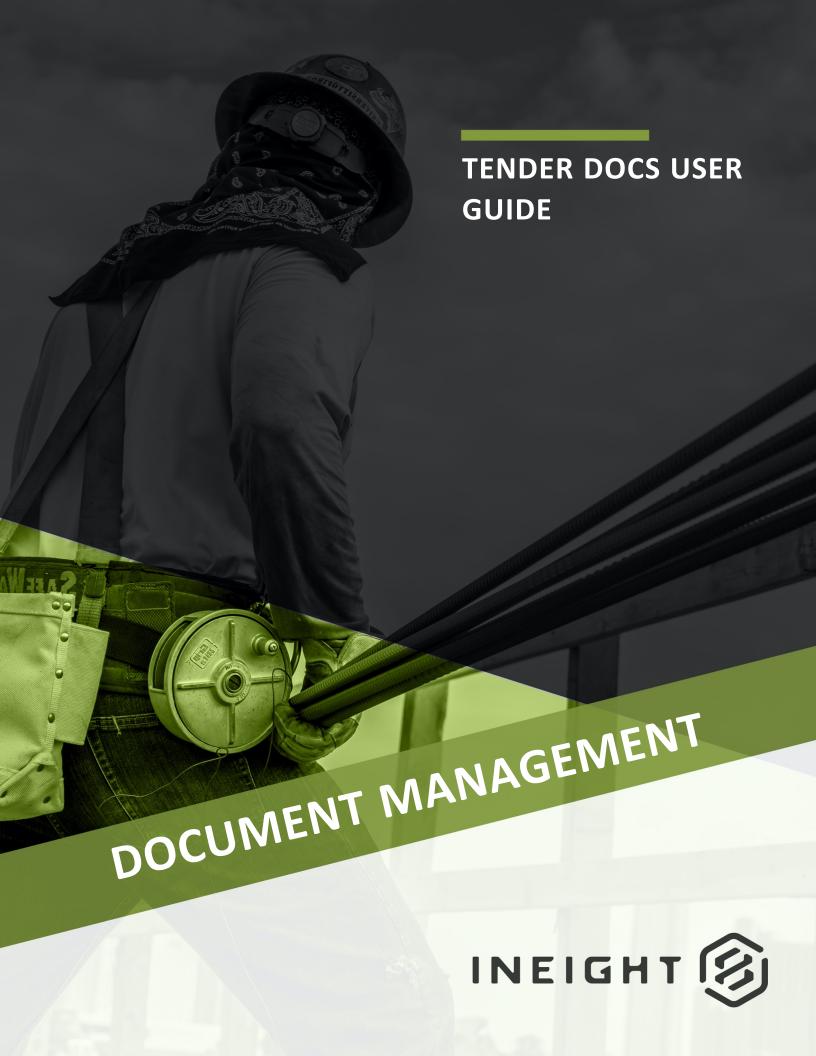

Information in this document is subject to change without notice. Companies, names and data used in examples are fictitious.

Copyright ©2024 by InEight. All rights reserved. No part of this document may be reproduced or transmitted in any form or by any means, electronic or mechanical, for any purpose, without the express permission of InEight.

Microsoft Windows, Internet Explorer and Microsoft Excel are registered trademarks of Microsoft Corporation.

Although InEight Document has undergone extensive testing, InEight makes no warranty or representation, either express or implied, with respect to this software or documentation, its quality, performance, merchantability, or fitness for purpose. As a result, this software and documentation are licensed "as is", and you, the licensee are assuming the entire risk as to its quality and performance. In no event will InEight be liable for direct, indirect, special, incidental or consequential damages arising out of the use or inability to use the software or documentation.

Release 23.12

Revision: 5

Last Updated: 08 February 2024

# **CONTENTS**

| CHAPTER 1 – INTRODUCTION TO THE TENDER MODULE                                                                                                    | . 4                |
|----------------------------------------------------------------------------------------------------|--------------------|
| CHAPTER 2 – CREATING AND ISSUING A TENDER PACKAGE  2.1 Create the Package Details  2.2 Add Documents to the Package  2.3 Add Submission Criteria to the Package  2.4 Add Recipients to the Package  2.5 Setting Up Mandatory Recipients  2.6 Releasing a Package for Tender | 5<br>6<br>7<br>9   |
| CHAPTER 3 – USING THE TENDERDOCS PORTAL  3.1 Downloading Documents from the TenderDocs Portal  3.2 Sending Tender Queries                                                                                                    | . 13               |
| CHAPTER 4 – ISSUING ADDENDUMS TO PACKAGES  4.1 Generating an Addendum to Tender                                                                                                    |                    |
| CHAPTER 5 – SUBMITTING BID DOCUMENTS                                                                                                    | . 17               |
| CHAPTER 5 – PACKAGE MAINTENANCE 5.1 Overview 5.2 Reviewing/Verifying Documents Submissions 5.3 Awarding a Package 5.4 Closing the Package for Bidding                                                                                                    | 18<br>. 18<br>. 18 |
| CHAPTER 6 – PACKAGES REPORTS 6.1 Using the Package Details Report                                                                                                    |                    |
| CHAPTER 7 – ADMINISTRATION SETTINGS  7.1 Default Settings  7.2 Selecting Mail Types for TenderDocs  7.2 Step by Step 1 – Select mail types  7.2 Step by Step 2 – Add default project attributes to TenderDocs mail                                                          | . 25<br>. 27       |
| types                                                                                                    | . 28<br>28         |

# CHAPTER 1 – INTRODUCTION TO THE TENDER MODULE

Tender Packages are a special type of package in InEight Document. Not only do they group together a set of documents with a set of recipients, but they also include built-in business processes (with notifications) to manage the Release for Tender, Sending Addendums, corresponding with Tenderers, Managing Submissions and Awarding the Package.

Tender Packages in InEight Document work in conjunction with a stand-alone website called TenderDocs. The concept behind TenderDocs is to ensure that Tenderers are NOT given access to the live InEight Document project, unless or until such time as they are awarded a tender.

After Tenderers receive an Invitation to Tender via email, they are directed to the TenderDocs website. Here they can use their unique login to download any specific documents released as part of the package. Using this website, the Tenderer is also able to correspond with the tender issuer regarding tender queries, probity concerns etc., and finally, submit their bid document in the requested format.

Once the Tender has been "Closed for Bidding" the submission documents become available for use/review (depending on how the Tender Issuer has set it up) to commence the selection process.

Once the selection has been completed, the Tender Issuer is able to award the package to a company, and only then are they given access to the InEight Document project and then granted access to the documents within your project automatically if required.

Note for the purposes of this document that "Tender Packages" in InEight Document relates only to the distribution of documents during the Bid/Tender process.

# CHAPTER 2 – CREATING AND ISSUING A TENDER PACKAGE

For information on Creating and Issuing a Tender Package, see the links below.

| 2.1 Create the Package Details             | 5  |
|--------------------------------------------|----|
| 2.2 Add Documents to the Package           | 6  |
| 2.3 Add Submission Criteria to the Package | 7  |
| 2.4 Add Recipients to the Package          | 9  |
| 2.5 Setting Up Mandatory Recipients        | 10 |
| 2.6 Releasing a Package for Tender         | 11 |

## 2.1 CREATE THE PACKAGE DETAILS

- 1. Click the New dropdown menu and hover over Package and then select Tender Package.
- 2. Enter in the package details, then click **Save**.

| Field Description | on |
|-------------------|----|
|-------------------|----|

Package ID\* Package identifier.

Package Title\* Package Title.

Trade Select the relevant trade the package belongs to.

Package Phase Package Phase.

Awarded To Company the package has been awarded to.

Approx Value Approximate Package value.

Preferred Format Format of soft copy submissions.

Long Title Long Title field.

Details Long Description field.

Hardcopy of Documents

available from Company

and Contact

Select the Company from where a hardcopy of a tender package

can be obtained.

Automatically close

Submissions at Scheduled

Tender close times

Tick this box if Tender Packages must be closed for bidding automatically on the date and at the time defined against the

Schedule Tender Close option below.

| Field          | Description                                                                                  |
|----------------|----------------------------------------------------------------------------------------------|
| Design Release | Enter the Schedule, Forecast dates for this event. The Actual date is updated by the system. |
| Tender Release | As above.                                                                                    |
| Tender Close*  | As above.                                                                                    |
| Tender Award   | As above.                                                                                    |
| Start on Site  | As above.                                                                                    |
| Finish on Site | As above.                                                                                    |

# 2.2 ADD DOCUMENTS TO THE PACKAGE

1. From the Tender Package details window, click the **Documents** tab.

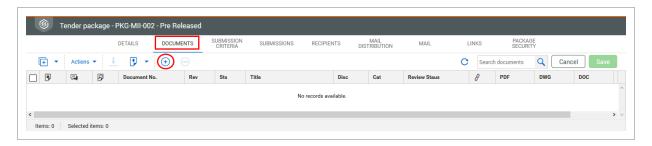

- 2. Click the button.
- 3. The **Search** popup to find and select all documents required using the tick box next to the documents.

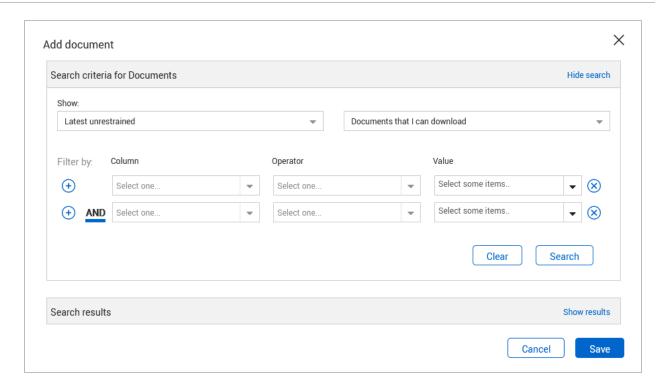

4. Click **Save** then your documents have been added to the Documents tab.

# 2.3 ADD SUBMISSION CRITERIA TO THE PACKAGE

1. In the Tender Package details window, select the **Submission Criteria** tab.

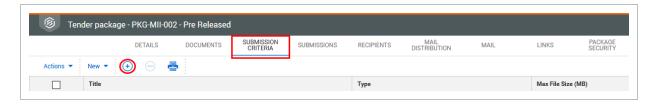

2. Click the button. In the **Criteria** tab, enter the title for Tender Submission Criteria and click

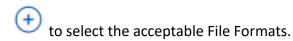

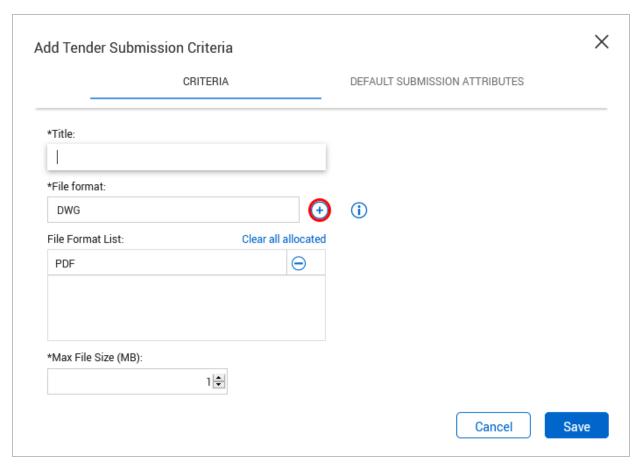

- 3. Select the Max File Size for the Tender Submission Criteria.
- 4. Select the Default Submission Attributes tab and fill out the Revision, Status, Discipline and Type for what the uploaded files will be tagged with after the bid closes and the submission document

move into the Document Register.

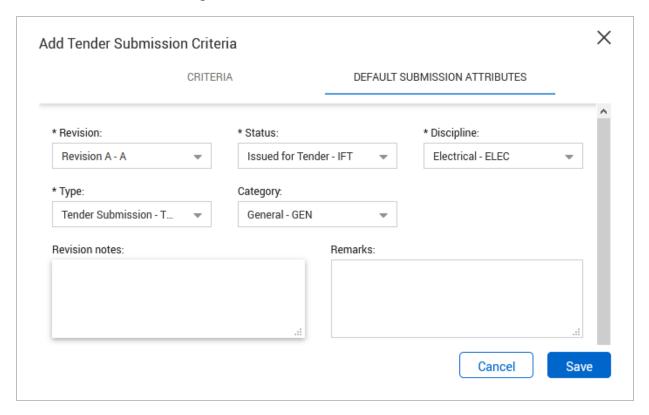

### 2.4 ADD RECIPIENTS TO THE PACKAGE

1. From the Tender Package details window, select the **Recipients** tab then click

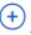

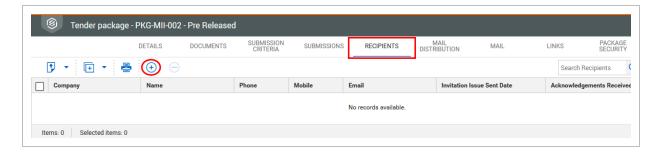

2. At the **Select Recipients** window, first select a company from the dropdown then tick the box next to the contact you want to add and click to add the contact as a recipient.

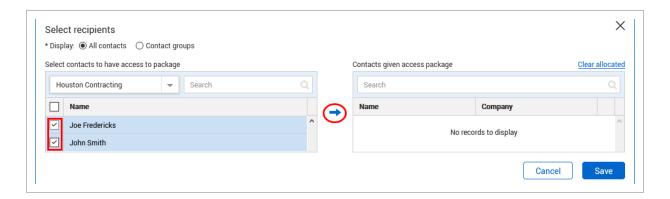

3. Click Save to close out the Select Recipients window.

# 2.5 SETTING UP MANDATORY RECIPIENTS

Nominated recipients can be set up to receive and respond to all Tender correspondence. This mean the Tenderer is not required to select recipients when raising tender-related queries.

1. From the Tender window, click on the **Mail Distribution** tab.

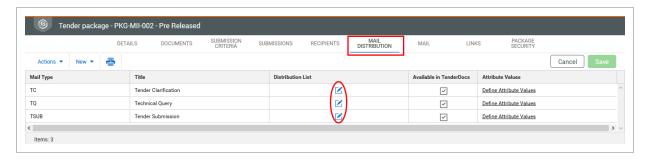

2. Click against the mail type.

3. Add the relevant contact as the Mandatory recipient for the mail type then click **Save**.

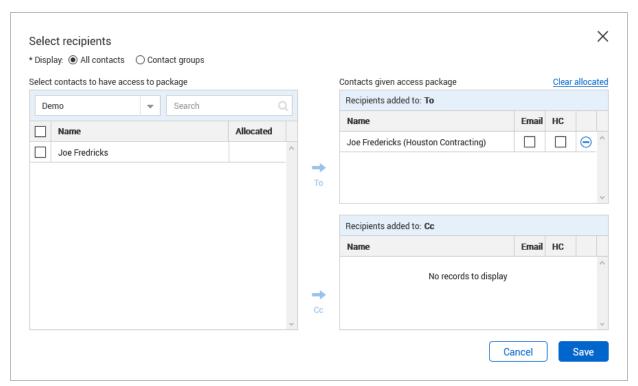

NOTE

Mandatory settings can also be set at a project level.

# 2.6 RELEASING A PACKAGE FOR TENDER

Once all documents have been added to the package and the required Tenderers have been added as recipients, the package can be released for Tender.

1. Click the Release button on the Details tab to generate an Invitation to Tender.

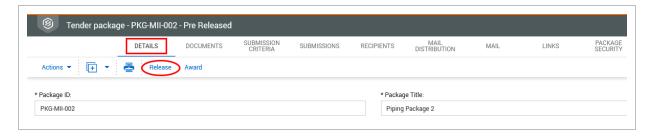

2. Add the notification title, message and any other files to be attached to the email.

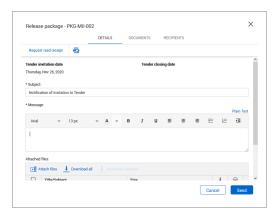

3. Click the **Send** button to send out the Invitation to Tender.

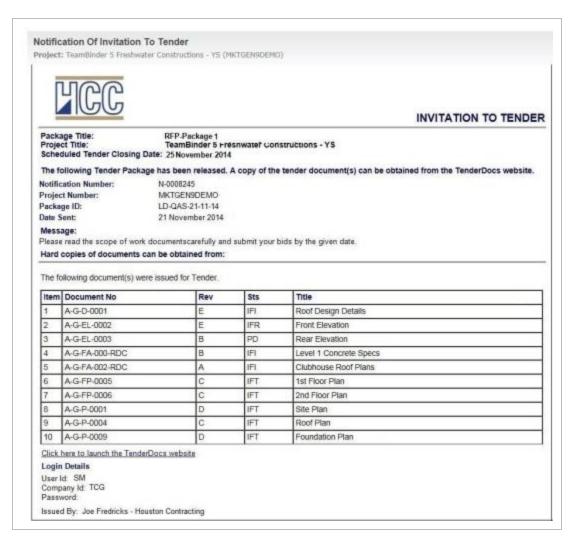

NOTE

Email invitations will now be sent out containing login details and a link to <<your server URL>>/tenderdocs5.

# CHAPTER 3 – USING THE TENDERDOCS PORTAL

The TenderDocs portal is used by Tenderers to receive, manage and submit their tender documents and correspondence with the Issuing Authority.

| 3.1 Downloading Documents from the TenderDocs Portal | 13 |
|------------------------------------------------------|----|
| 3.2 Sending Tender Queries                           | 14 |

# 3.1 DOWNLOADING DOCUMENTS FROM THE TENDERDOCS PORTAL

- 1. To launch TenderDocs, go to <a href="https://au1.doc.ineight.com/TenderDocs5/">https://au1.doc.ineight.com/TenderDocs5/</a> and enter the relevant login details (your URL will be as per your current INEIGHT Document server)
- 2. From the home page, select "Packages and Documents" from the left menu and click on the Package.

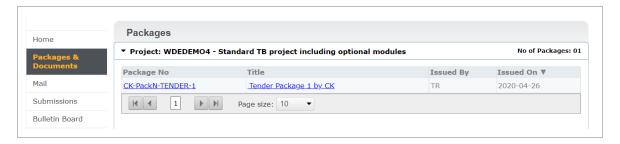

3. Select all documents and click "Download".

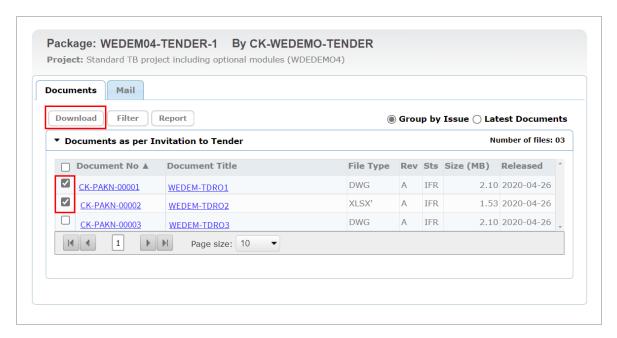

# 3.2 SENDING TENDER QUERIES

- 1. To send a tender query, click **Mail**, then **New**. The recipient(s) will be added automatically.
- 2. Enter guery details and click **Send** once complete.

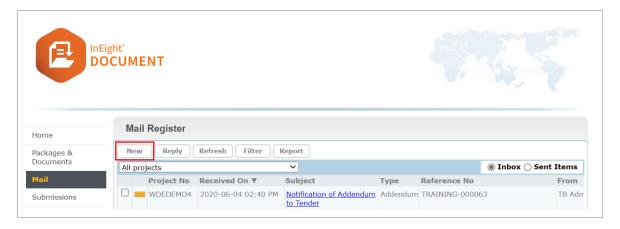

3. The tender query recipient(s) can respond to tender queries raised by the Tenderers using standard InEight Document Mail.

# CHAPTER 4 – ISSUING ADDENDUMS TO PACKAGES

During the tender period it is often necessary to send out additional documents or notices to the Tenderers as Addendums.

See the links below for more information on issuing Addendums to packages:

4.1 Generating an Addendum to Tender \_\_\_\_\_\_\_\_15

#### 4.1 GENERATING AN ADDENDUM TO TENDER

1. From the Package Details tab, click the **Generate Addendum** button.

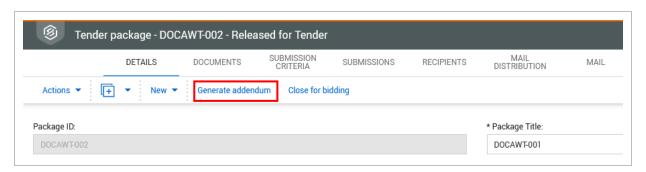

2. Enter both a **Reason** for the Addendum and a **Message** in the fields provided as shown below.

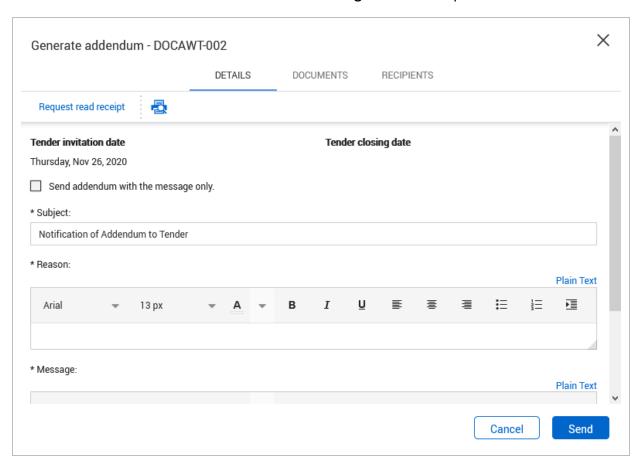

3. Click Send.

# CHAPTER 5 – SUBMITTING BID DOCUMENTS

Tender Submission is done via the TenderDocs Portal.

Tenderers can submit their bid document(s) according to the bid submission criteria.

- 1. From the TenderDocs portal, click **Submissions**.
- 2. Upload the relevant bid documents by clicking **Upload New or replace existing file** according to the relevant bid submission criteria.
- 3. Click **Complete Submission.** When all documents have been uploaded. An acknowledgement of successful bid submission message is shown.

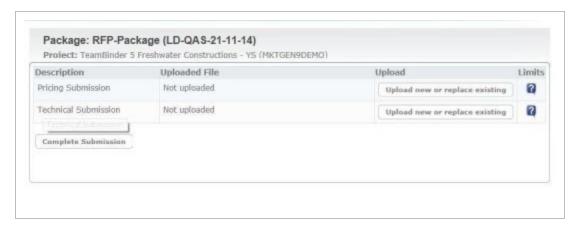

# CHAPTER 5 – PACKAGE MAINTENANCE

For information on Package Maintenance, see the links below.

| 5.1 Overview                                  | 18 |
|-----------------------------------------------|----|
| 5.2 Reviewing/Verifying Documents Submissions | 18 |
| 5.3 Awarding a Package                        | 18 |
| 5.4 Closing the Package for Bidding           | 20 |

InEight Inc. | Release 23.12

5.1 Overview Tender Docs User Guide

### 5.1 OVERVIEW

There are three further phases in the life cycle of a tender package that are also managed via the Package Details window. These are:

- Closing the package at the end of the tender period.
- Awarding the package to the successful Tenderer.
- Closing out the package when the works are completed.

### 5.2 REVIEWING/VERIFYING DOCUMENTS SUBMISSIONS

- 1. From the document register enter "Tender Submission" into the guick search field then click **Go**.
- 2. You should now be able to view the Documents that were submitted for your package.

### 5.3 AWARDING A PACKAGE

1. Once the documents have been verified and the Tenderer has been selected, open the package details again by double clicking on the package from the package register. Then click **Award from the Details tab**.

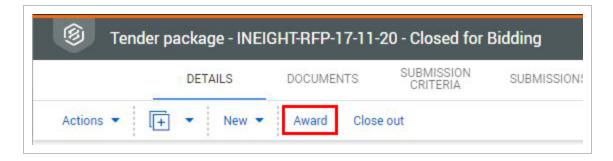

Page 18 of 29 InEight Inc. | Release 23.12

2. Select the company to award the package to the appropriate company from the list of recipients.

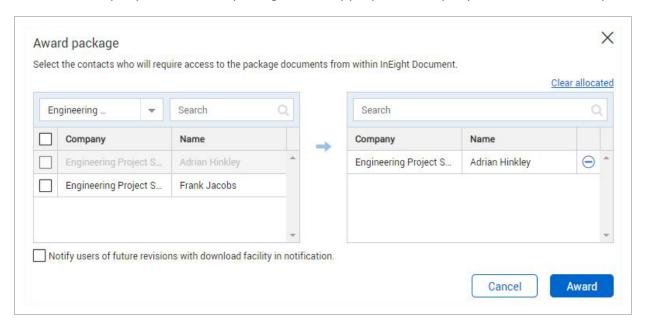

- 3. Use the tick box at the bottom of the screen to automatically send notifications about future revisions of the tender package documents if required.
- 4. Click the **Award** button and **Dismiss** when prompted.
  - a. A notice of award is now sent to the successful company and the selected contact(s) created as limited access users (with ongoing access to the package documents from within InEight Document).
  - b. The other companies are also sent notifications informing them they have been

#### unsuccessful.

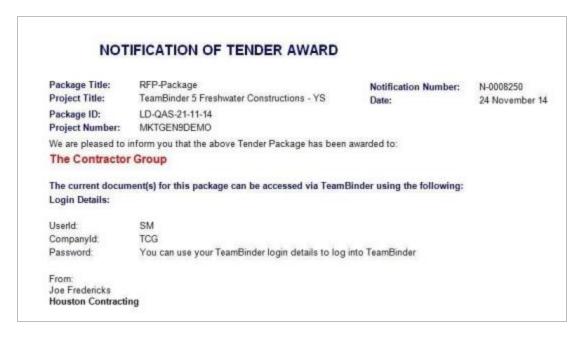

#### 5.4 CLOSING THE PACKAGE FOR BIDDING

1. Click the **Close for bidding** button from the Package Details window to open the "Close Package for Bidding" window.

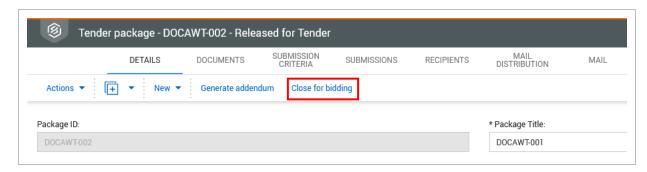

2. Select all recipients who will retain access to the package after the tender period has finished or

click **OK** without selecting any recipients if no future access is required.

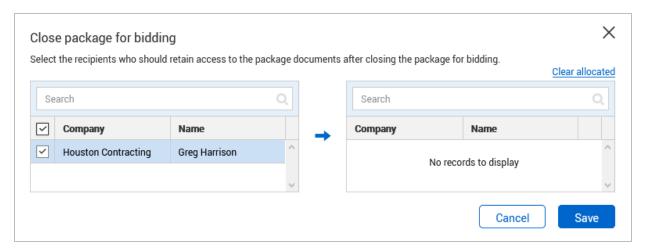

3. This will remove access to the tender documents on within TenderDocs for all recipients and the status of the package will be changed to **Closed for Bidding.** 

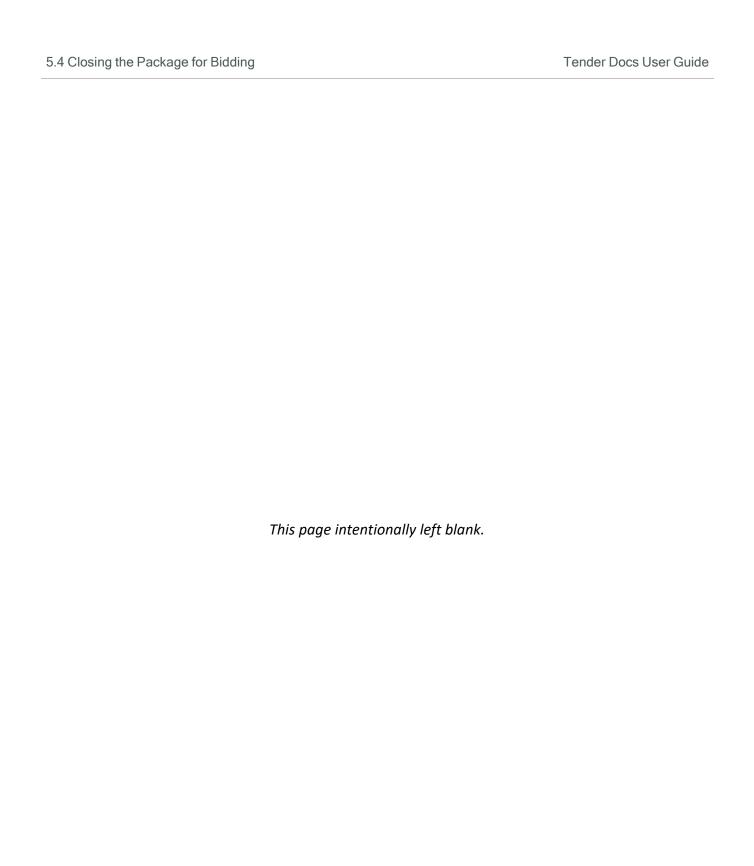

# **CHAPTER 6 – PACKAGES REPORTS**

For information on Packages Reports, see the links below.

6.1 Using the Package Details Report 23

#### 6.1 USING THE PACKAGE DETAILS REPORT

There are several reports available for Packages including "010 – Packages – Sent Detailed Report" which details the history of all document issues during the package tender process.

- 1. Click the button at the top menu.
- 2. Click the Packages group of reports on the left-hand side of the Standard Reports screen.

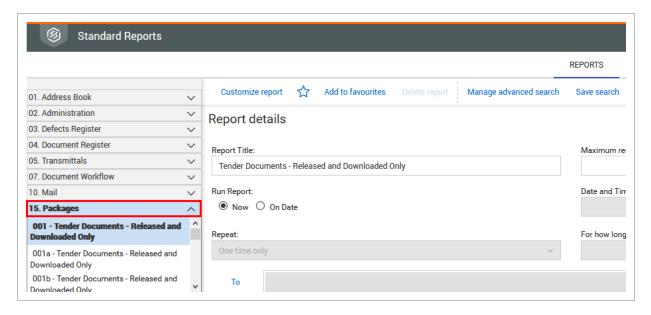

3. Select the report, enter search criteria and click **Search**.

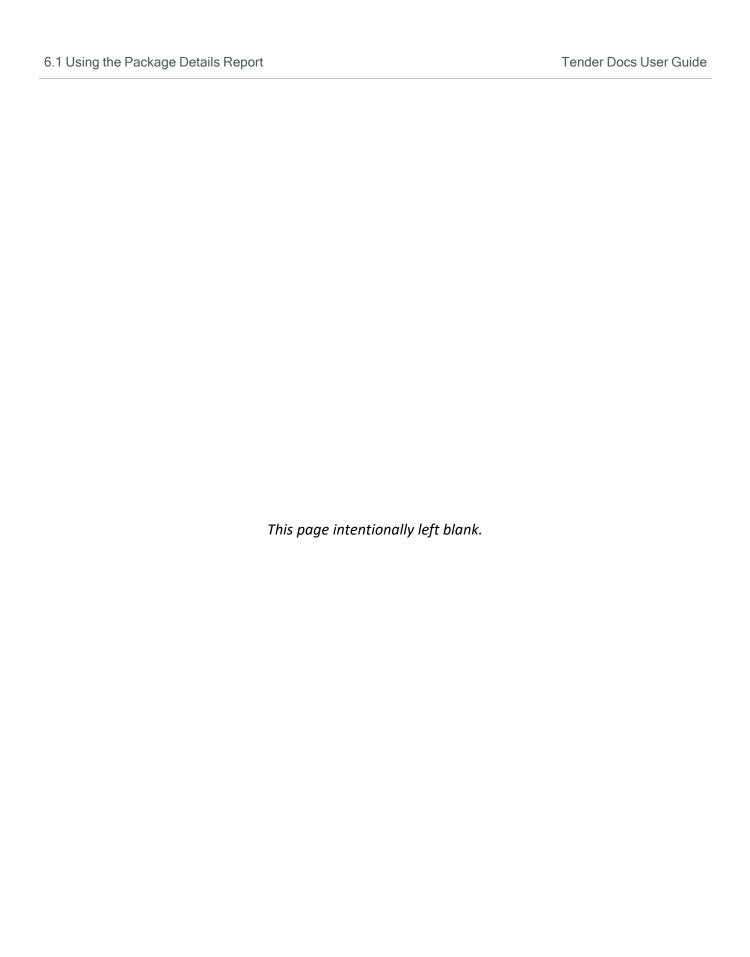

Tender Docs User Guide 7.1 Default Settings

# CHAPTER 7 – ADMINISTRATION SETTINGS

Prior to using InEight Document to issue Tender Packages, the following settings must be updated by an administrator.

| 7.1 Default Settings                    | 25 |
|-----------------------------------------|----|
| 7.2 Selecting Mail Types for TenderDocs | 27 |
| 7.3 Setting up Tenderers                | 28 |

# 7.1 DEFAULT SETTINGS

1. To open the project settings click on the icon on the top menu and select Project Settings then select **TenderDocs** from the Left Menu.

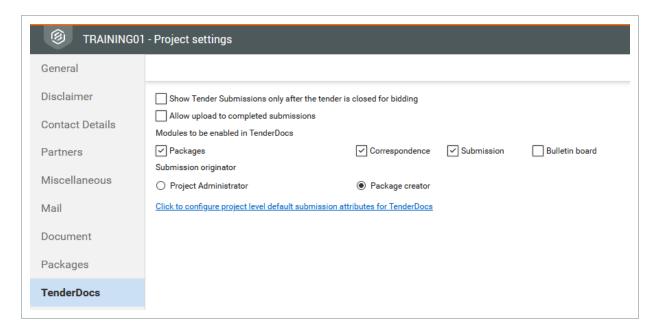

2. Confirm the settings below.

7.1 Default Settings

Tender Docs User Guide

| Setting                               | Recommended Option to be Selected   |
|---------------------------------------|-------------------------------------|
| Allow Upload to completed submissions | Yes                                 |
| Modules to be enabled in Tender Docs  | Package, Correspondence, Submission |
| Submission Originator                 | Package Creator                     |

3. Selecting "Click to configure Project level Default Submission Attributes for TenderDocs" will allow you to define the default submission document attributes once they are uploaded to the document register.

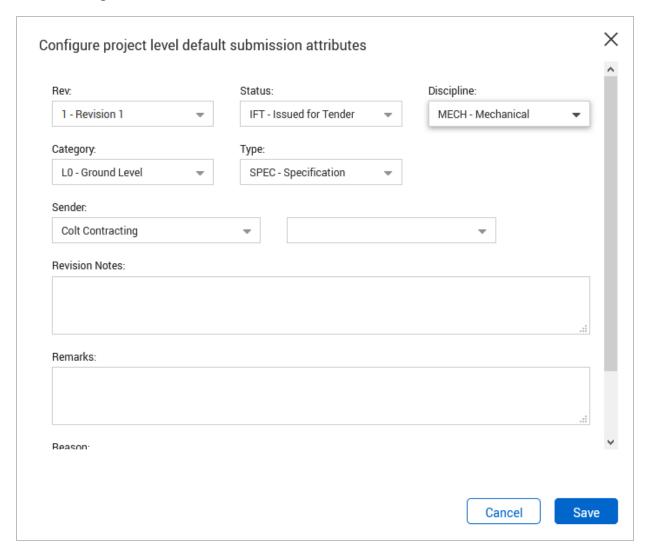

# 7.2 SELECTING MAIL TYPES FOR TENDERDOCS

Mail types need to be set up to enable Tenderers to receive and respond to correspondence through the TenderDocs portal.

### 7.2 Step by Step 1 — Select mail types

Select the mail types that are used in the TenderDocs portal.

1. From the Inbox register, click **Actions -> Admin** and select **Configure Mail Workflow**.

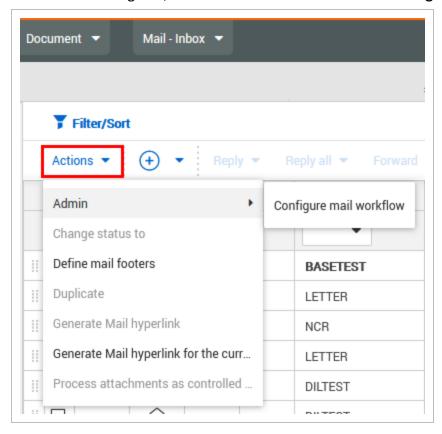

2. Select **Available in Tender Docs** against mail types which should be used by the Tenderers.

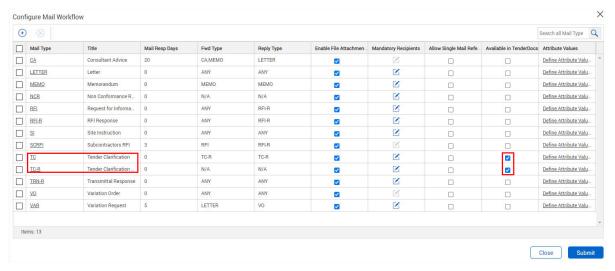

You can optionally add default project attributes for each mail type.

#### 7.2 Step by Step 2 — Add default project attributes to TenderDocs mail types

You can add default project attributes, including the original reference number, discipline, area, and location to be used in the TenderDocs mail workflow.

The attributes are used with TenderDocs only. The settings are default values, automatically populated when sending mail through TenderDocs.

- From the Configure Mail Workflow dialog box (Actions > Admin > Configure Mail Workflow), click the Define Attribute Values link for a TenderDocs mail type. The Project Mail Default Attributes dialog box opens.
- 2. Enter values for the original reference number, discipline, area, and location. All fields are optional.
- 3. Click Save.

### 7.3 SETTING UP TENDERERS

Each Tender package recipient needs to be set up in InEight Document as an external contact so they can receive the package and send and receive correspondence via the TenderDocs portal.

- 1. Create the Companies the Tender will be issued to under Companies.
- 2. Set up the Contacts within these companies under Contacts.
- 3. Ensure each Tenderer is set up with the External Contact option ticked.